# **新着図書お知らせサービスの使い方について**

# **【新着テーマの登録手順】**

**① ブラウザから徳島市立図書館のホームページを開き、「新着図書お知らせサービス」をクリックします。**

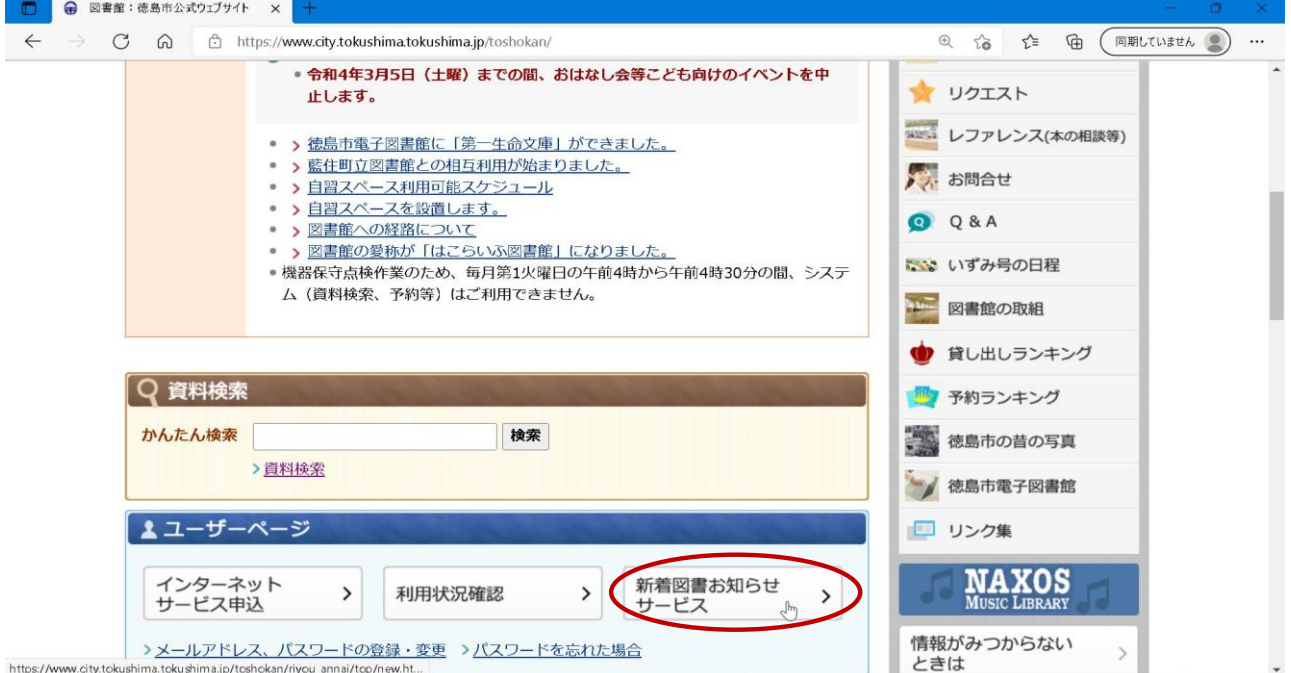

# **② 「新着図書お知らせサービス」ボタンをクリックします。**

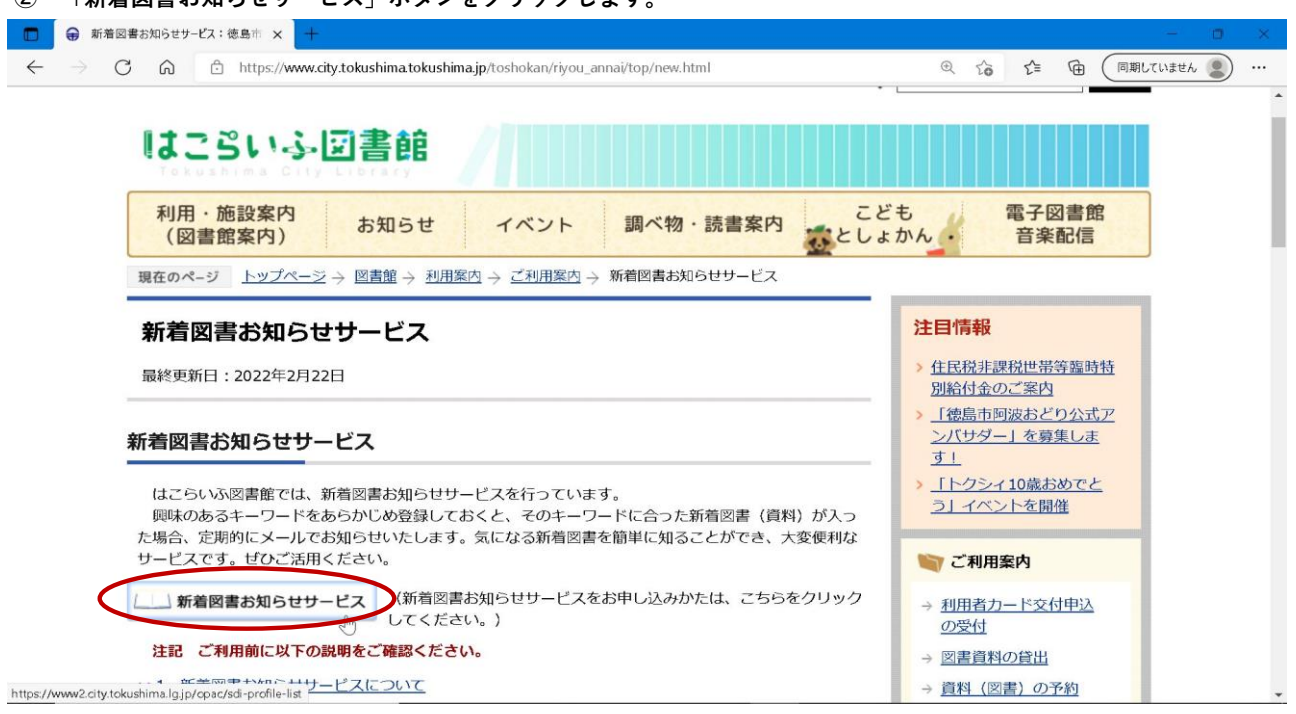

**③ 事前にログインされていない場合はログイン画面が表示されますので、情報を入力しログインします。 ※既にログインされている場合は、表示されません。**

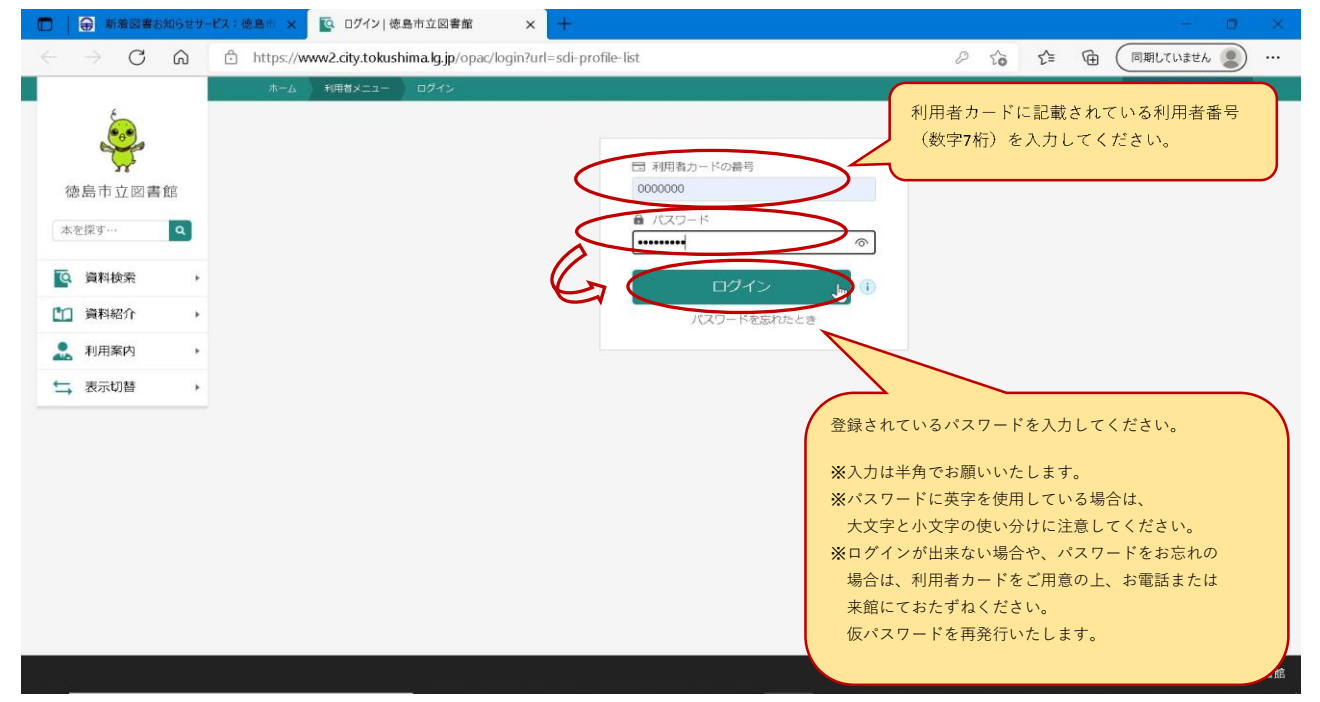

#### **④ テーマ登録画面が表示されますので「新規登録」ボタンをクリックします。**

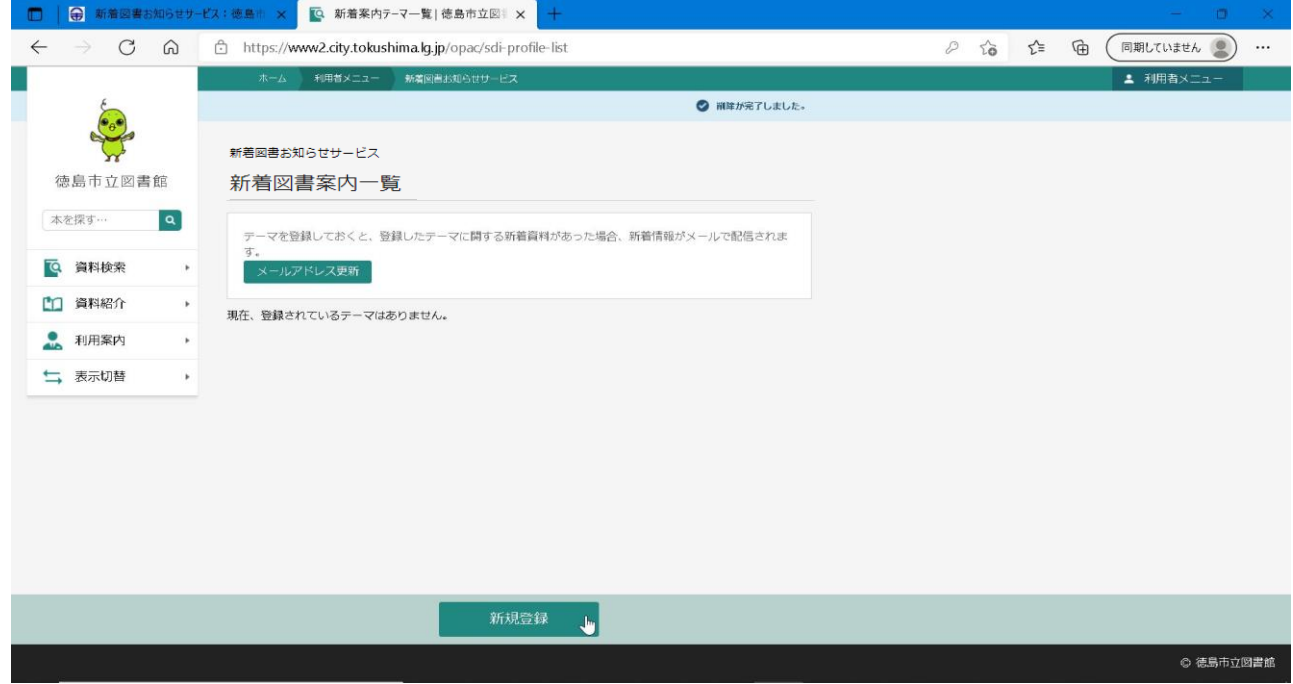

# **⑤ ご希望のテーマ条件を登録します。**

 **※例として、料理関係の本の登録の仕方を説明しています。**

- **✓ 「メールタイトル」は新着資料が入荷した時に届くメールのタイトルになります。 【記入例】 新着案内:お料理の本**
- **✓ 「フリーワード」、「書名/タイトル」、「著者名」のどれか一つ以上の欄にご希望の条件のテーマを 登録します。**
	- **【記入例】 「フリーワード」: 料理**
- **✓ 「登録」ボタンをクリックします。**

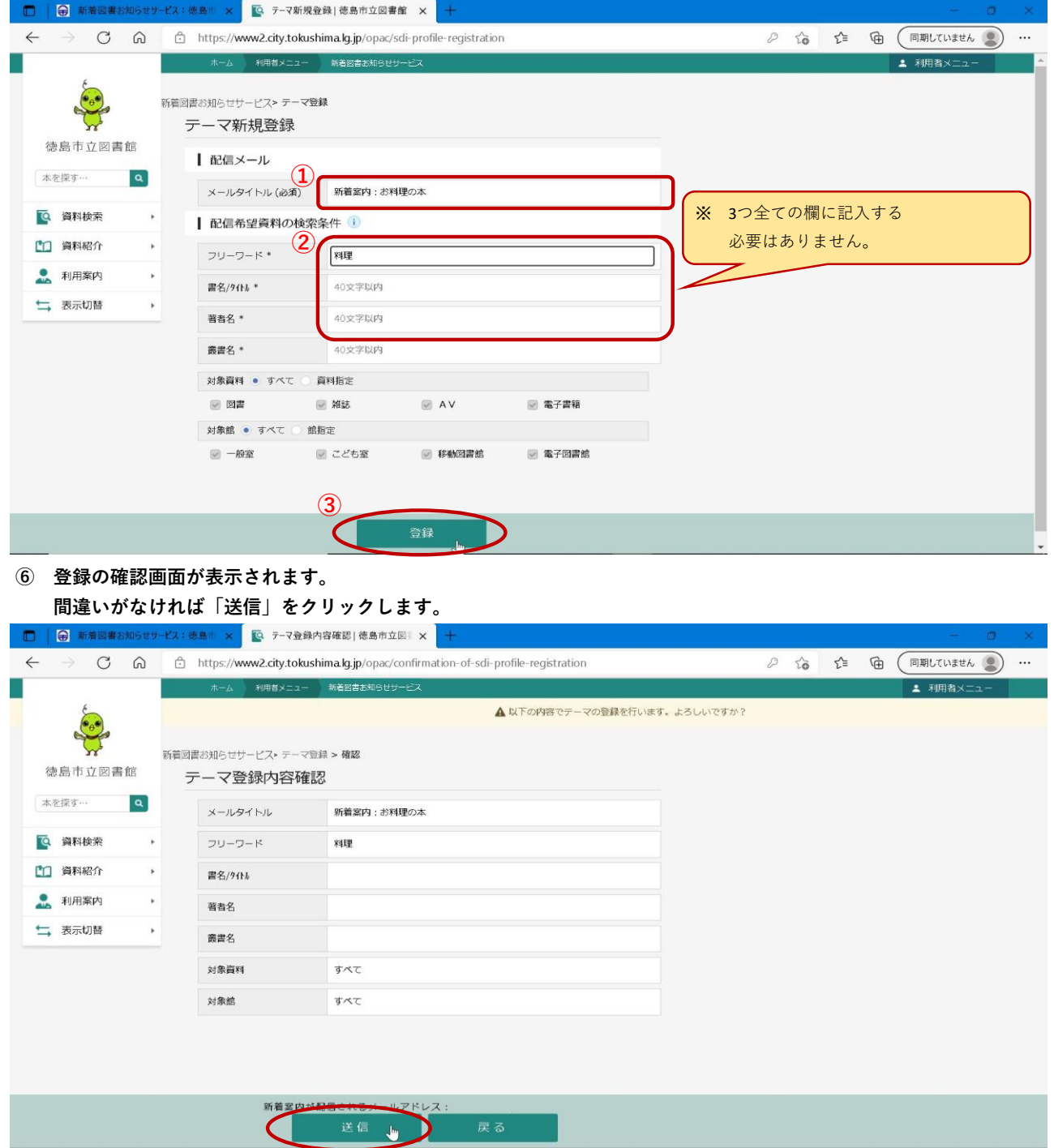

◎ 徳島市立図書館

#### **⑦ 登録完了画面が表示されます。**

 **最初の画面に戻るには、「新着図書お知らせサービス」をクリックします。** □ | ● 新着図書お知らせサービス:徳島市 × | | © テーマ登録完了|徳島市立図書館 × | + C A A ttps://www2.city.tokushima.lg.jp/opac/completion-of-sdi-profile-registration  $\begin{array}{ccccc} \mathcal{O} & \mathcal{O} & \mathcal{O} & \mathcal{O} \end{array} \quad \begin{array}{ccc} \mathcal{O} & \mathcal{O} & \mathcal{O} & \mathcal{O} \end{array}$  $\leftarrow$ -<br>- 利用者メニュー 新着図書お知らせサービス 1 利用者メニ ● リドの内容でテーマの登録を完了しました。<br>登録したテーマに聞する新着資料があるときは、登録されているメールアドレスに情報が配信されます。 ● 全国のあるからサービストーマ登録 >確認 >完了 徳島市立図書館 テーマ登録完了 本を探す…  $\alpha$ メールタイトル 新着案内:お料理の本 **Q** 資料検索 フリーワード 料理 1 資料紹介 書名/9414 ● 利用案内 著者名 ≒ 表示切替 l, 需書名 対象資料 すべて 対象館 すべて 新着案内が配信されるメールアドレス: ◎ 徳島市立図書館 https://www2.city.tokushima.lg.jp/cpac/sdi-profile-list

**⑧ 「新着図書案内一覧」ページに登録したテーマが表示されます。 ※別のテーマを追加したい場合は再度「手順③ ~ ⑥」を繰り返します。**

 **テーマは最大10件まで登録可能です。**

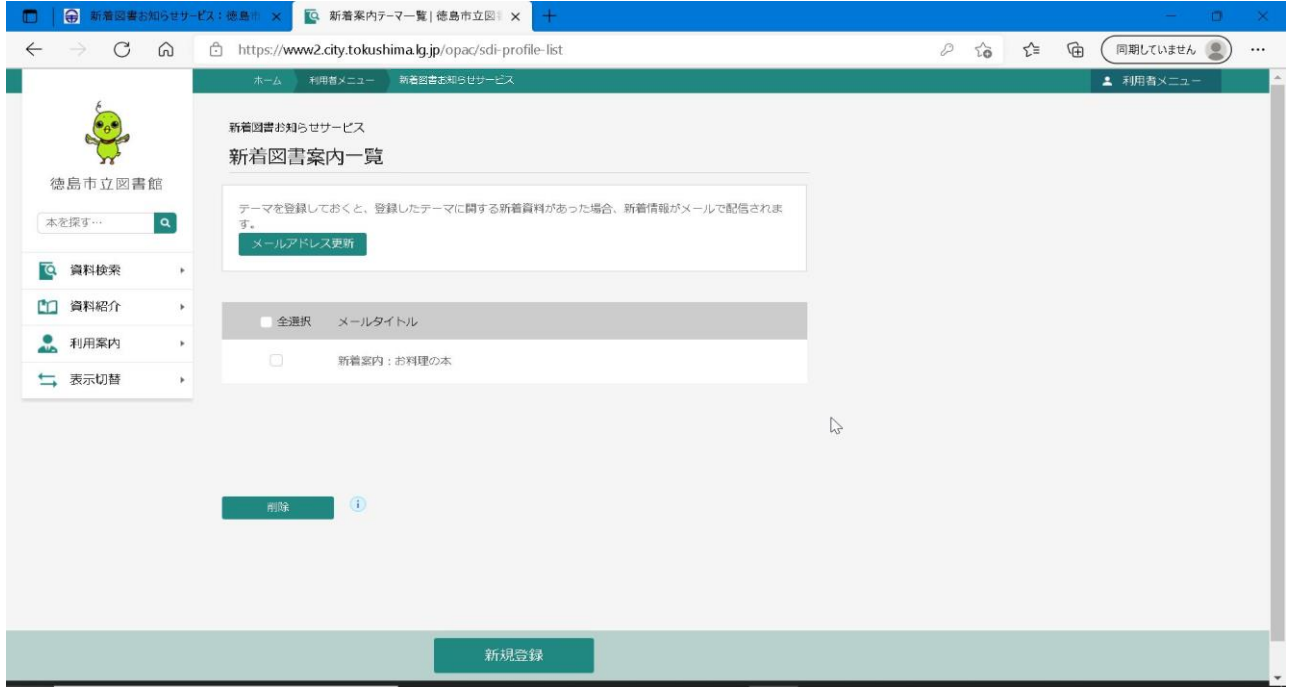

# **① 「新着図書案内一覧」ページから修正したいテーマをクリックします。**

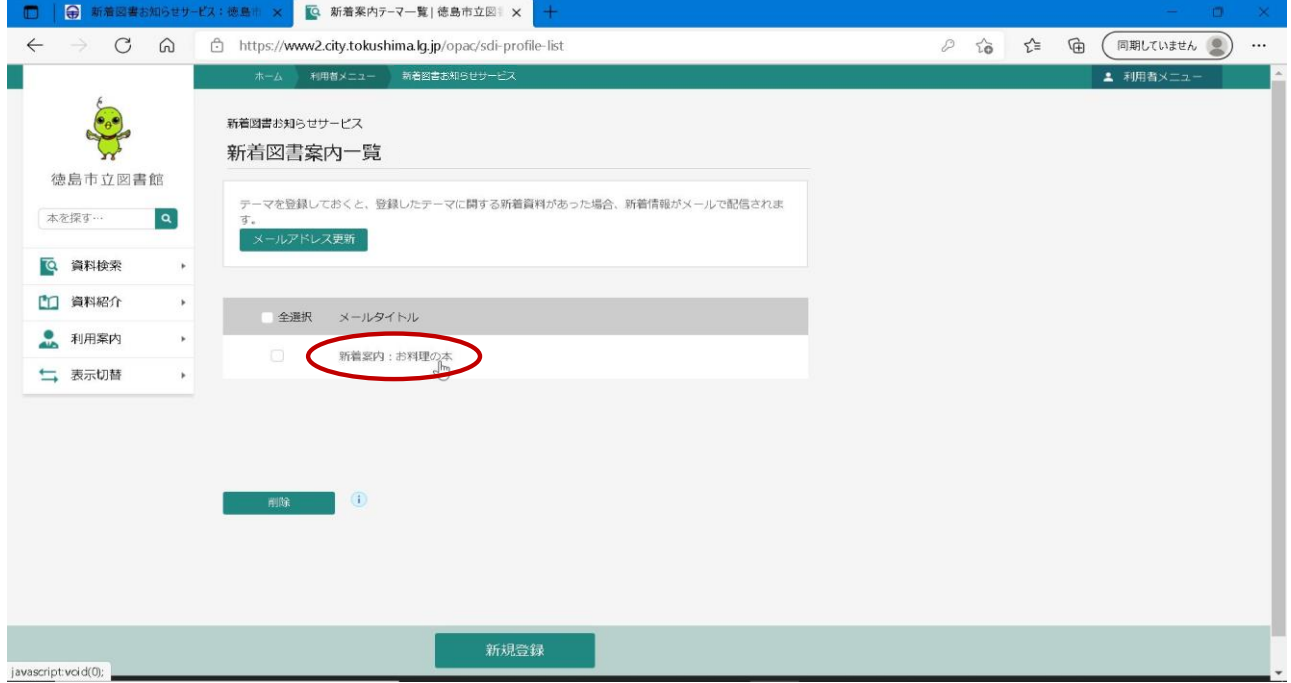

# **② 修正画面が表示されますので条件を修正して「修正」をクリックします。**

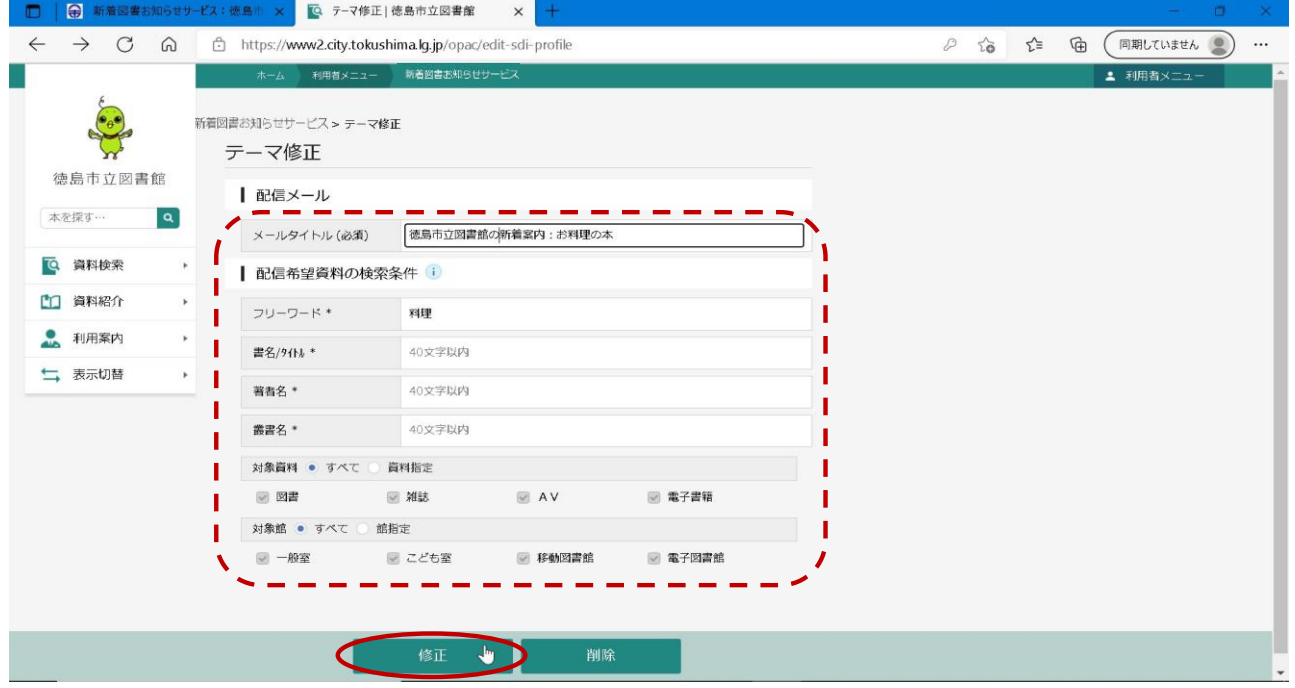

### **③ 修正内容の確認画面が表示されますので、間違いがなければ「送信」をクリックします。**

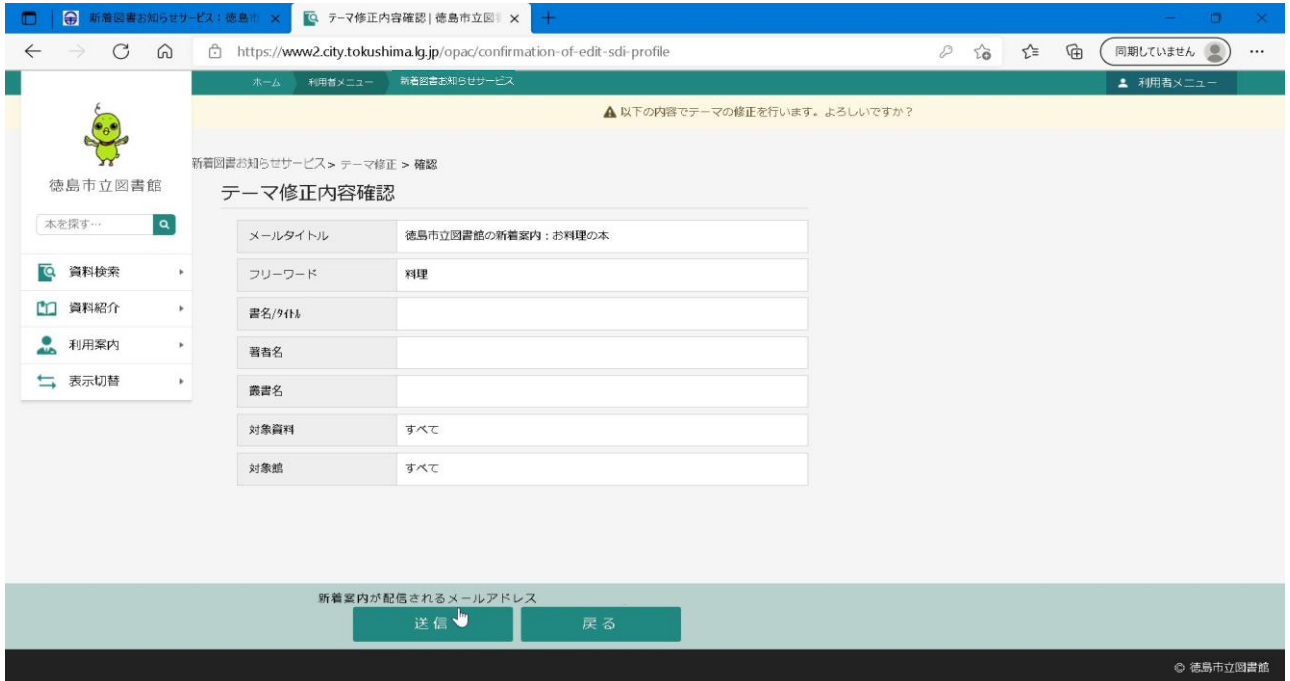

**テーマの修正手順は以上になります。 (次ページ有)** **① 「新着図書案内一覧」ページから削除したいテーマの左にあるチェックボックスにチェックを入れてから、 「削除」をクリックします。**

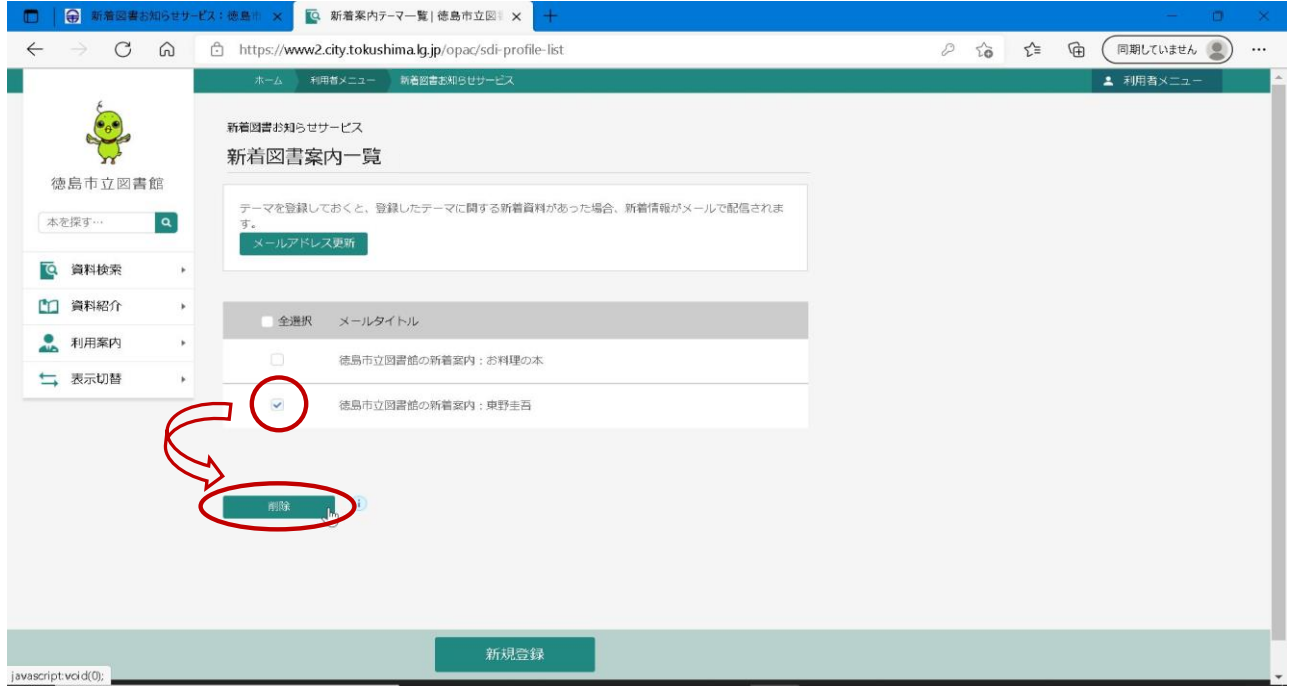

## **② 削除の確認画面が表示されますので「送信」をクリックします。**

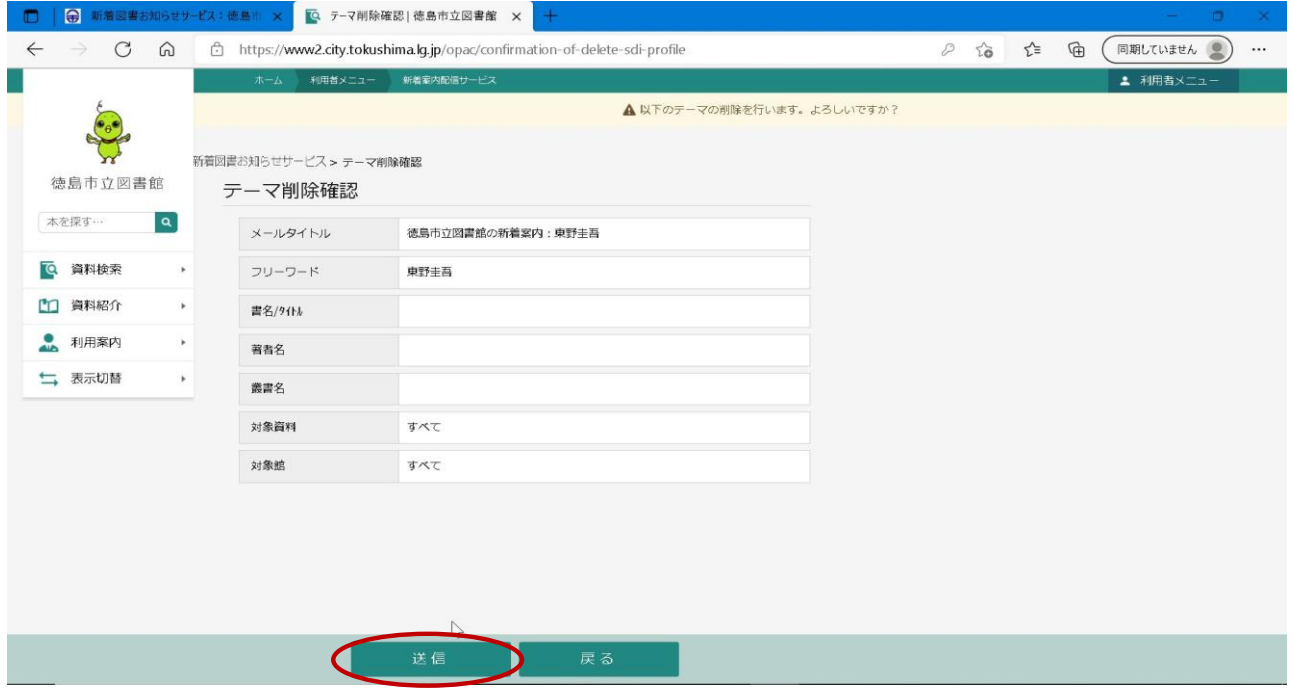

**テーマの削除手順は以上になります。**